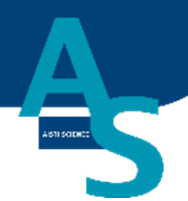

# オンライン SPE-GC システム SPL-M100

# 簡易マニュアル (アジレント社 GC 用)

# 株式会社アイスティサイエンス

# 目次

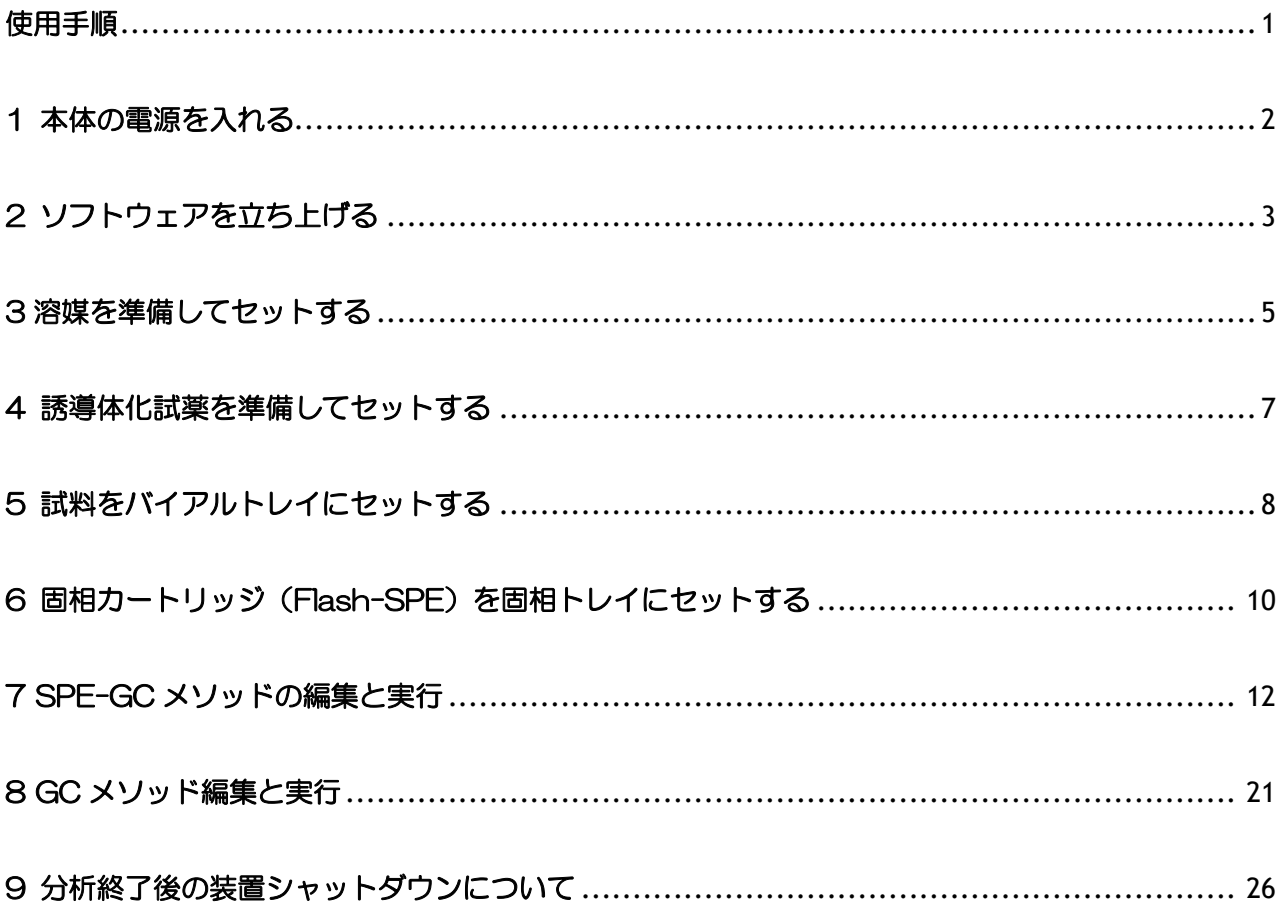

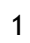

# <span id="page-3-0"></span>使用手順

- 1.本体の電源を入れる(SPL-M100、LVI-S250) ⇩
- 2.ソフトウェアを立ち上げる ⇩
- 3.溶媒を準備してセットする ⇩
- 4. 誘導体化試薬を準備しセットする ⇩
- 5.試料をバイアルトレイにセットする ⇩
- 6.固相カートリッジ(Flash-SPE)を固相トレイにセットする ⇩
- 7.SPE-GC メソッドを実行する ⇩
- 8.GC メソッドを実行する ⇩
- 9. 分析終了後のシャットダウンについて

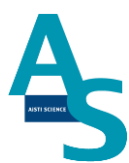

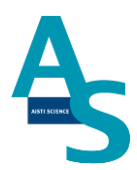

#### <span id="page-4-0"></span>1 本体の電源を入れる

送液部 (コントローラ) にある電源スイッチを ON (|) にします。 電源を入れると、送液部および本体(ロボットアーム)側にも電源が供給されます。 (電源が入っていない状態では、ロボットアームのロックは解除されています。)

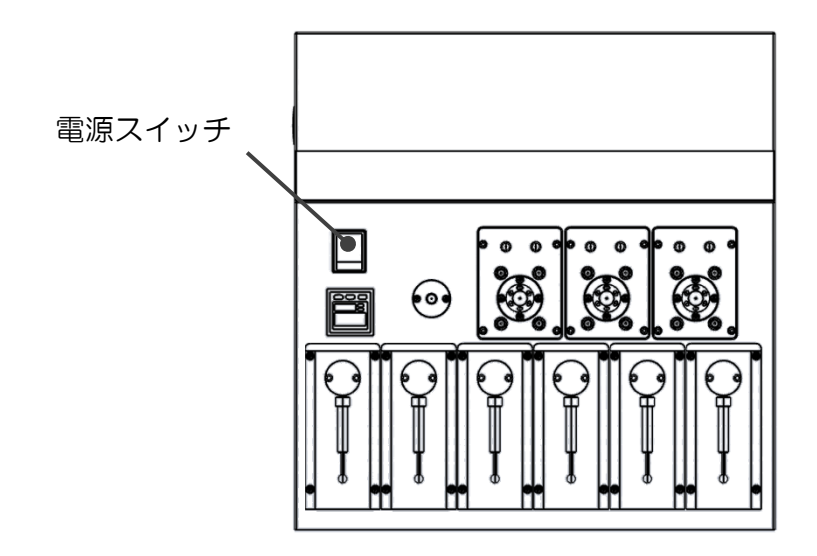

LVI-S250 の電源スイッチも同様に ON (|) にします。

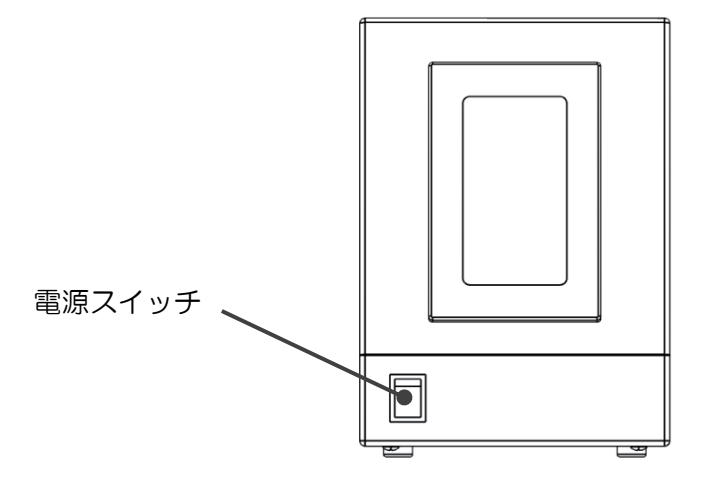

# <span id="page-5-0"></span>2 ソフトウェアを立ち上げる

SPL-M100 制御ソフト、SGLI-STUDIO を起動します。 デスクトップにある SGLI-STUDIO のショートカットアイコンをダブルクリックしてソフ トを起動します。

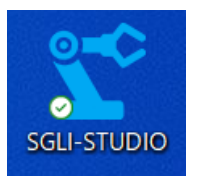

起動後、シーケンスタブの上部にある通信状態を確認します。SPL-M100 との通信が正常 に行われていれば、通信状態に「通信中」と表示され、ウィンドウが緑色の表示になります。

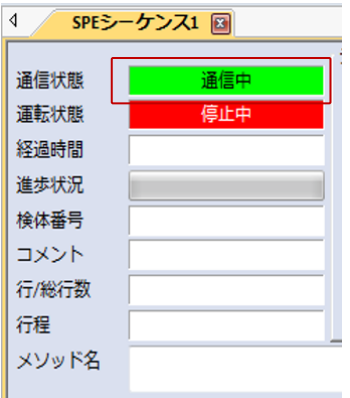

LVI-S250 のソフトを開き、同様に通信状態を確認します。

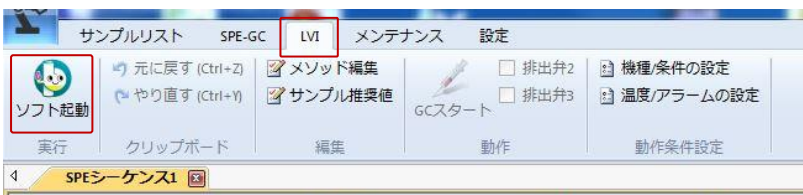

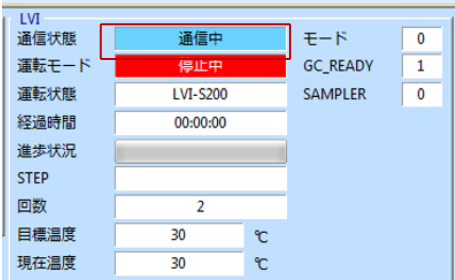

通信状態が「停止中」で、ウィンドウが赤色の表示になっている場合は通信ができていませ

ん。通信ができない場合、パソコンの COM ポート設定が正しく行われているかを確認 してください。設定タブの通信ポートにある「SPE-GC」アイコンをクリックし、通信ポー トの設定を行ってください。(通信ポートはデバイスマネージャーにより確認してくださ  $U_{o}$ )

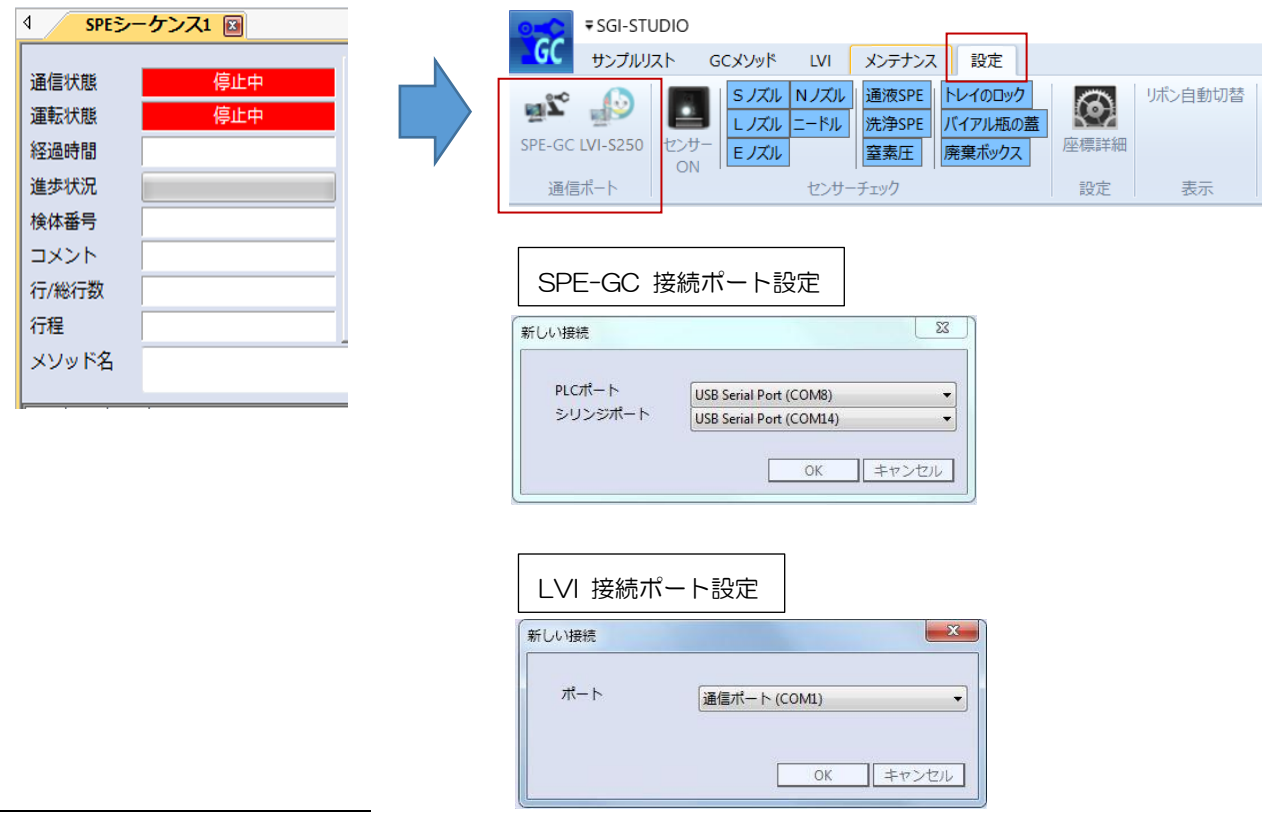

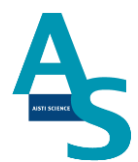

#### <span id="page-7-0"></span>3 溶媒を準備してセットする

溶媒瓶に溶媒を準備し、送液部のボトルラックにセットします。各シリンジポンプに繋がっ ている PTFE 製チューブの先端をキャップの穴から差し込みます。チューブの先端が底に 着くまで(黒い印まで)しっかりと差し込んでください。

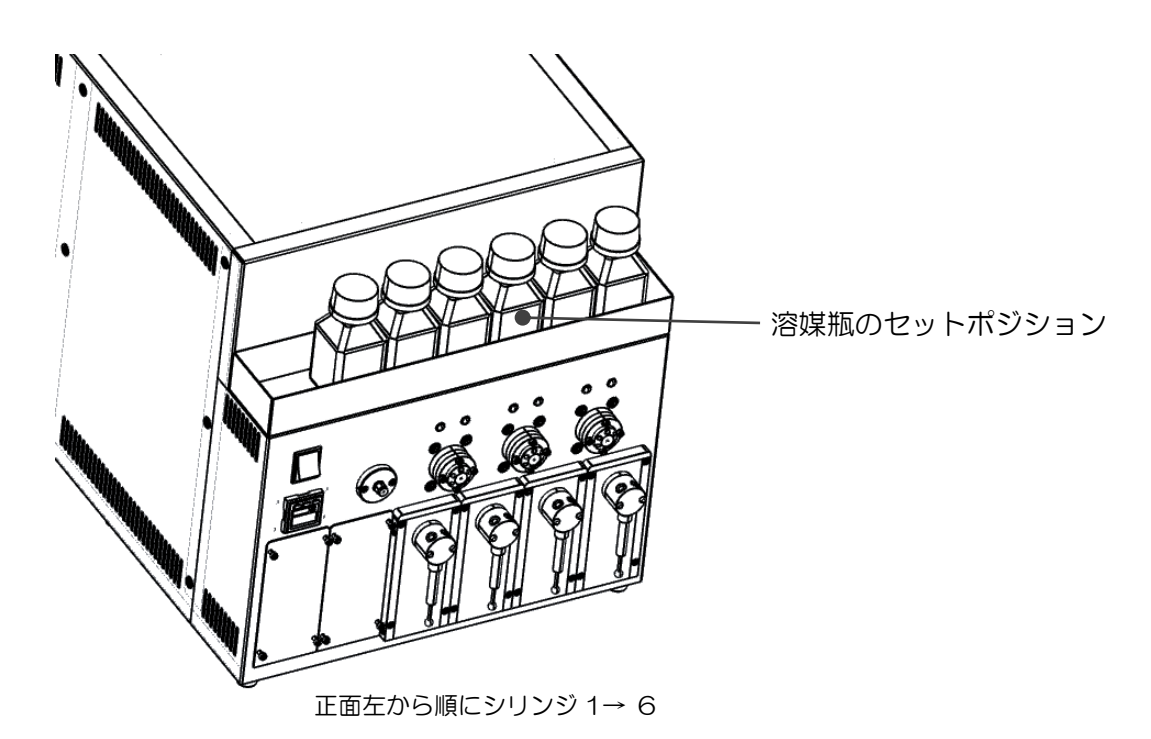

メタボロミクス分析標準使用溶媒

シリンジ 1: アセトニトリル シリンジ 2: 水(超純水) シリンジ 3: アセトニトリル/水=1/1 シリンジ 4: アセトニトリル シリンジ 5: ヘキサン シリンジ 6: アセトン

また、運転の開始時には溶媒ラインのエアー抜きを行ってください※。

エアー抜きはメンテナンスタブにある「溶媒の入れ替え」のアイコンをクリックし、各シリ ンジの動作回数と速度を設定して実行します。

※1 日の使用開始時や、前回の運転から時間が開いている場合、溶媒ラインの気泡が抜ける までエアー抜きを十分に行ってください。

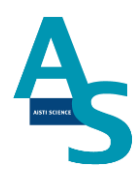

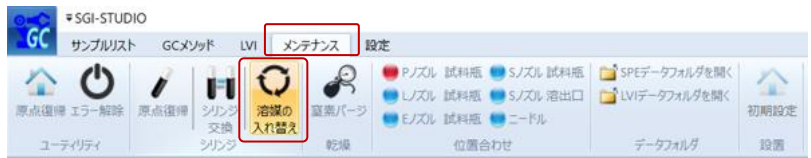

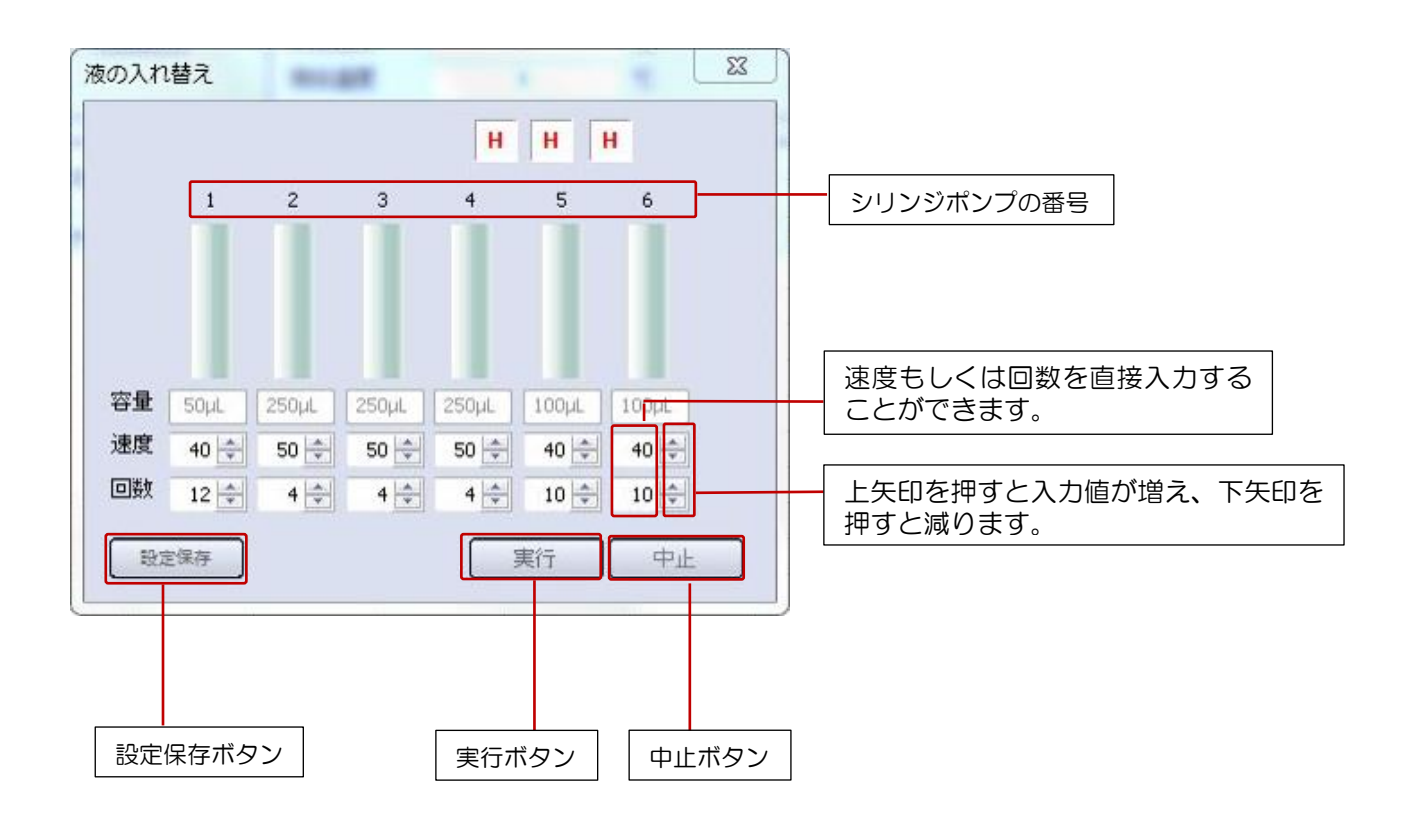

#### <span id="page-9-0"></span>4 誘導体化試薬を準備してセットする

装置にセットする誘導体化試薬を準備します。

メタボロミクス分析用標準誘導体化試薬 D1: MSTFA/トルエン=3/1(v/v) D2: 0.5%メトキシアミン/ピリジン溶液(w/v) D3: 15%メトキシアミン/ピリジン溶液(w/v)

試薬ホルダーのセットポジションに、準備した誘導体化試薬をセットします。

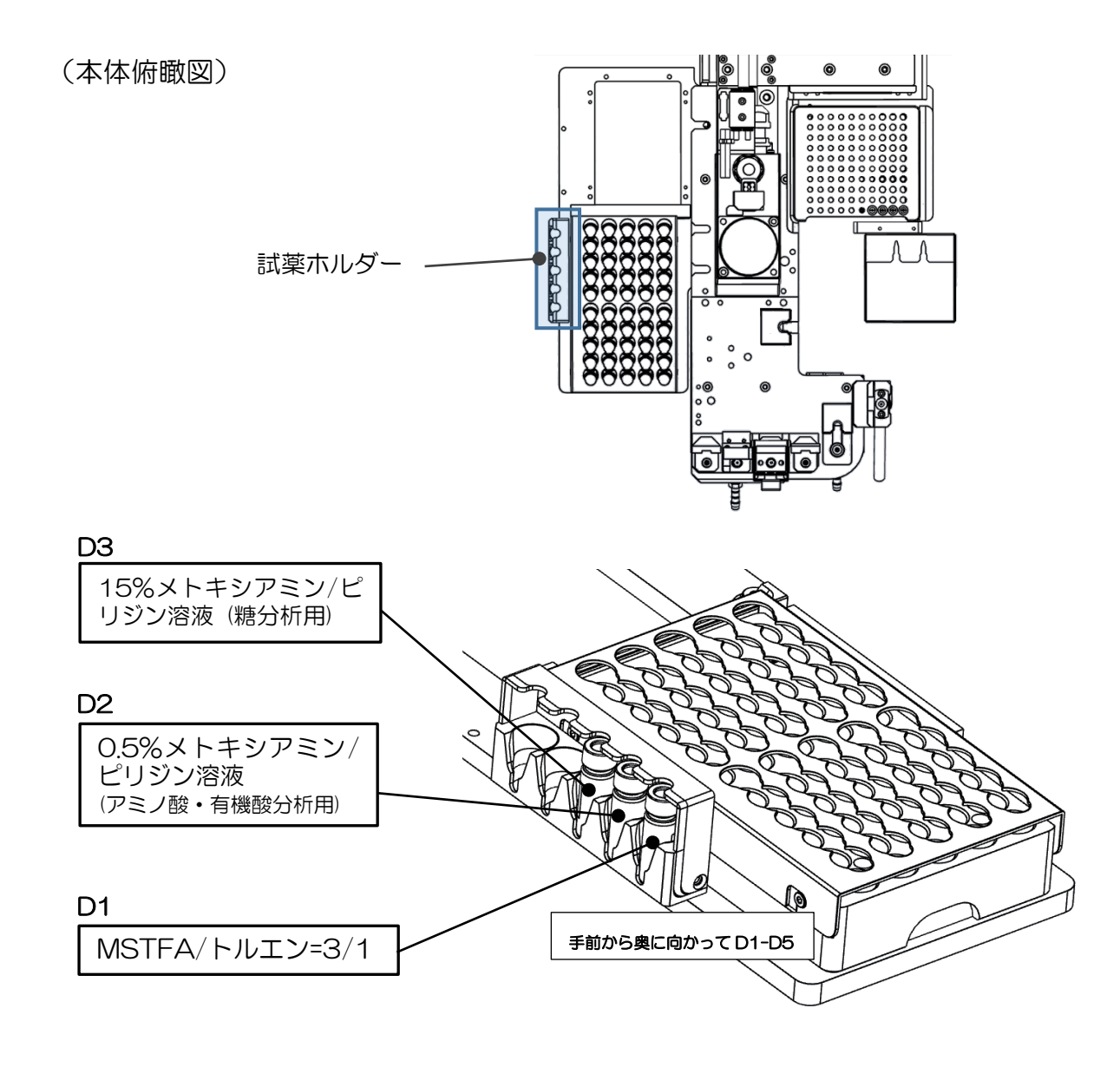

7

# <span id="page-10-0"></span>5 試料をバイアルトレイにセットする

試料を 1.5mL バイアルに準備し、バイアルトトレイのロック板を手前側に引いてからバイ アルセットしてください。バイアルをセットしたらロック板を奥側へ押し込み、バイアルを 固定してください。バイアル番号は右側手前が 1 番になり、奥へ順に進みます。最大 50 検 体の試料をセットすることができます。

(本体俯瞰図)

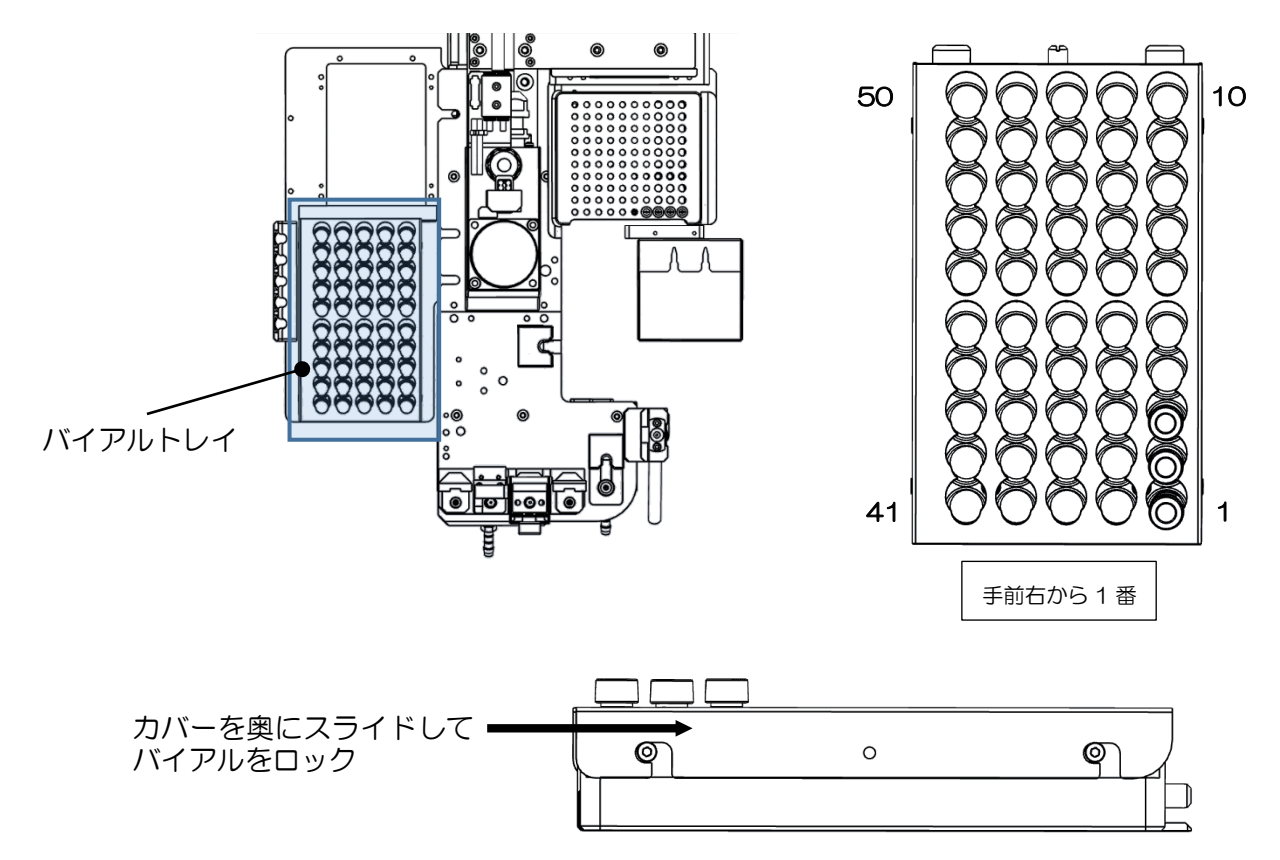

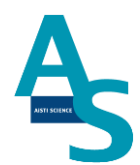

# ▲ 注意

試料を L ノズルで吸引する場合、スリットの無いシリコン製や PTFE 製のセプタムはノズ ルが挿さらないので使用しないでください。スリット付きセプタムもしくはアルミ製のセプ タムをご使用ください。

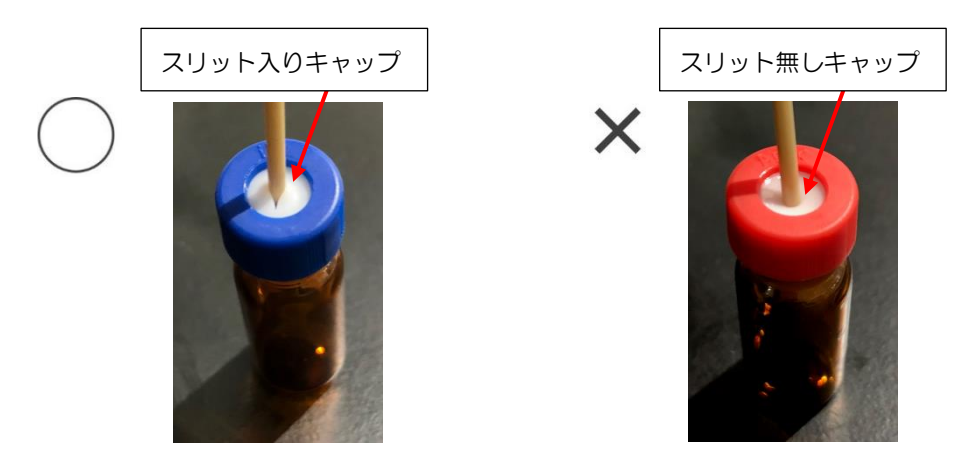

# ▲ 注意

L ノズルまたは S ノズルがバイアル瓶へ挿入される深さは、バイアルの底から約 2 mm 上 の位置に設定しています。1.5 mL のバイアルに直接試料を入れる場合、300 μL 以下で は設定した試料量を吸引できない場合がありますのでご注意ください。試料量が少ない場合 は、底が平らになっているインサートをご使用ください。先端が細くなっていたり、スプリ ングが付いているインサートは、ノズルの先が底面に当たり試料が上手く吸引できないこと がありますので使用しないでください。

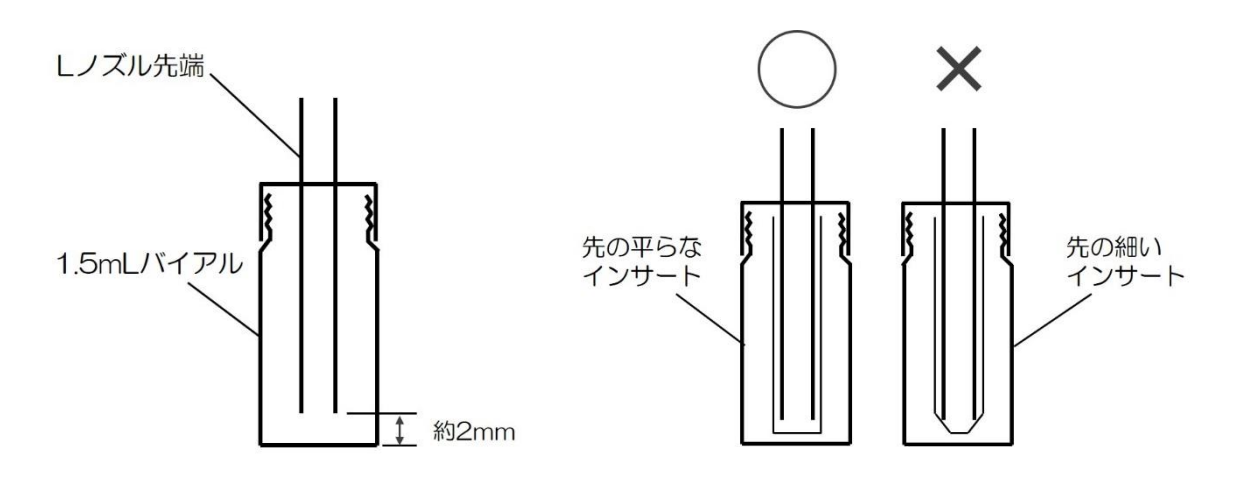

バイアルにノズルを挿入した図

#### <span id="page-12-0"></span>SPL-M100 簡易マニュアル (アジレント社 GC 用) 6 固相カートリッジ(Flash-SPE)を固相トレイにセットする

専用固相カートリッジ[Flash-SPE(アイスティサイエンス社製)]をトレイにセットしま す。固相カートリッジ右側手前が1番となり、奥に向かって順番に使用していきます。固相 カートリッジがセットされていない番号はロボットが検知し、次のセットされた番号まで自 動で進んでいきます。最大 100 個のカートリッジをトレイにセットできます。

(本体俯瞰図)

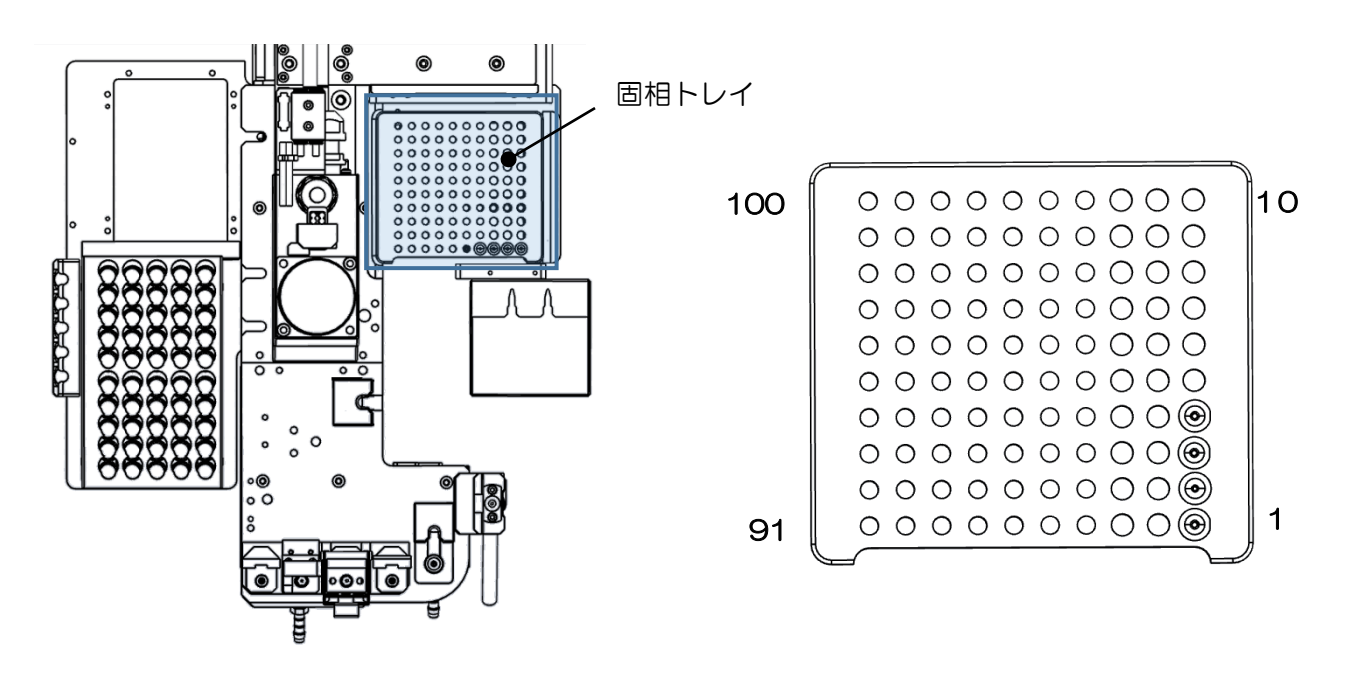

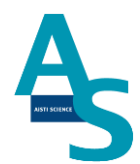

# ▲ 注意

固相カートリッジの使用した番号は、ソフトウェアで自動メモリーされます。(使用した番 号は黒色で表示されます。)固相カートリッジを再セットした場合は、ソフト画面のリセッ トボタンを押し、メモリー情報をリセットしてください。

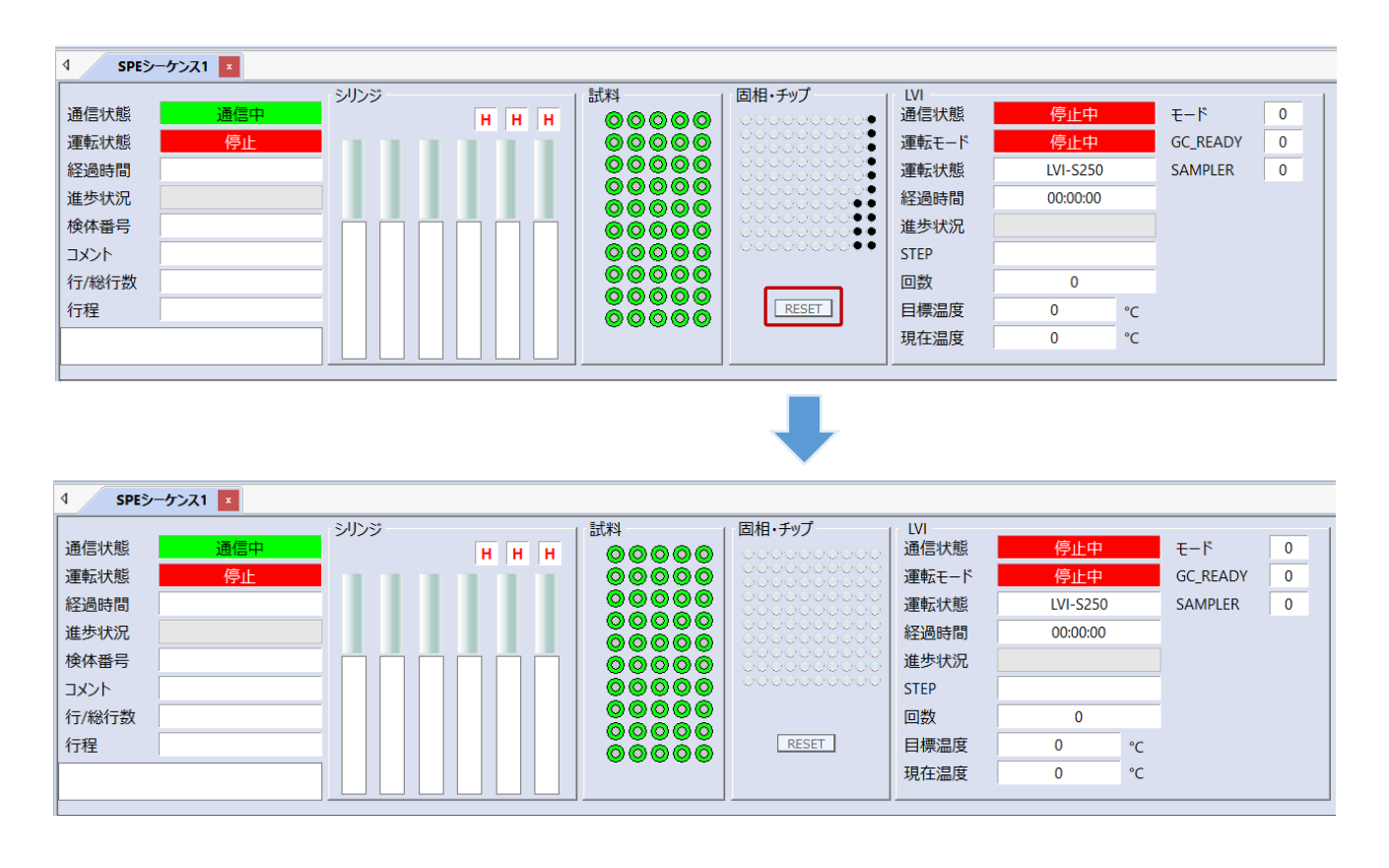

## ▲ 注意

固相カートリッジの使用した番号はメモリーされますが、固相カートリッジの残数が検体数 に対して不足している場合でもエラー表示はされませんので、シーケンスに必要な固相カー トリッジを予めセットしてください。

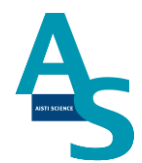

#### <span id="page-14-0"></span>7 SPE-GC メソッドの編集と実行

SPE-GC メソッド (spem)は前処理プログラムと LVI プログラムの組み合わせで構成さ れています。ここでは、LVI メソッド(.lvim)の編集と SPE-GC メソッドへの LVI メソッ ド読み込み方法について示します。

(前処理プログラムの作成については取扱説明書の各コマンド説明を参照ください。)

リボンメニューの「LVI」にあるソフト起動をクリックします。

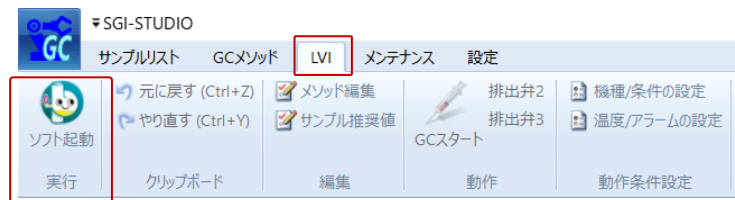

# LVI-S250 のタブが開かれるので、以下の項目を設定します。

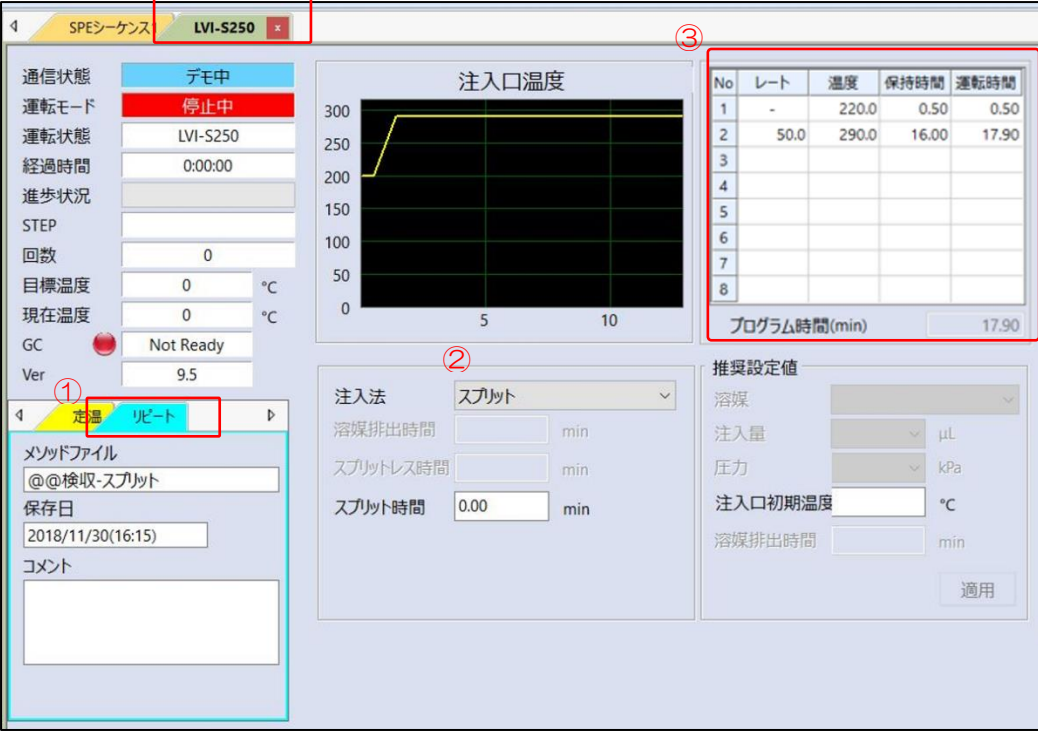

①リピート運転モードを選択 ②注入法:[スプリット] ※<sup>1</sup> を選択。 ③昇温プログラムを設定。 220C(0.5min)- 50C/min- 290C(17.9min※<sup>2</sup>)

※1 誘導体化試薬のカラム導入量を低減するためにスプリット注入を行います。

12

SPL-M100 簡易マニュアル (アジレント社 GC 用) ※2 最終の保持時間は GC メソッドに合わせて時間を設定。

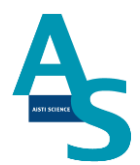

作成したメソッドを保存します。「上書き保存」もしくは「名前を付けて保存」を選び、LVI メソッド( .lvim)を保存します。

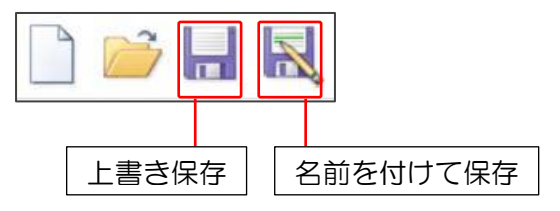

作成した LVI メソッドを SPE-GC メソッドに読み込みます。

リボンメニューの「GC メソッド」にあるファイル項目から「開く」をクリックし、フォル ダから既存の SPE-GC メソッド( .spem)を選択します。

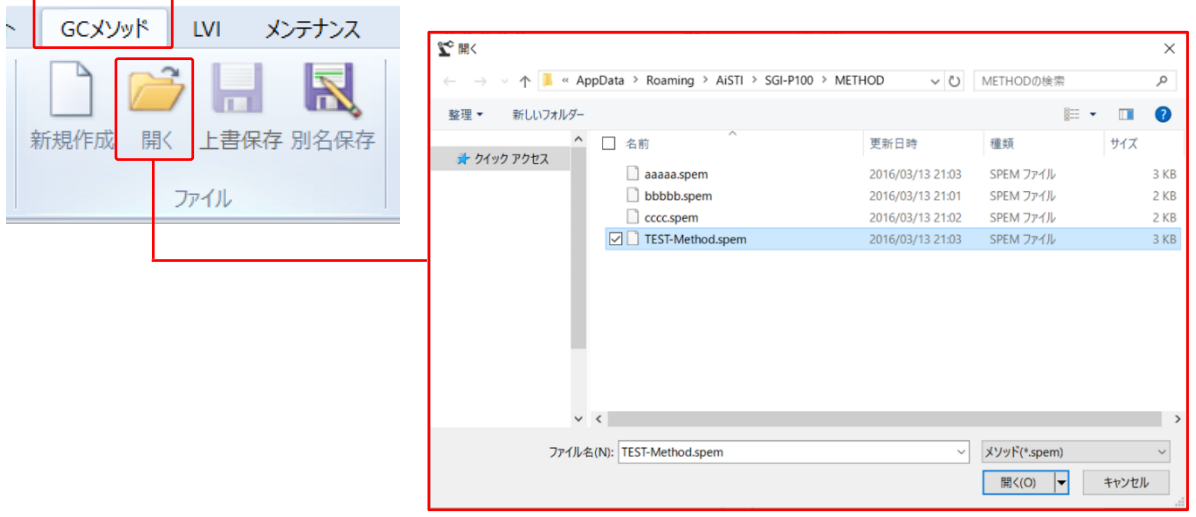

#### SPL-M100 簡易マニュアル (アジレント社 GC 用) 下のような前処理コマンドが入力されたメソッドが開かれます。

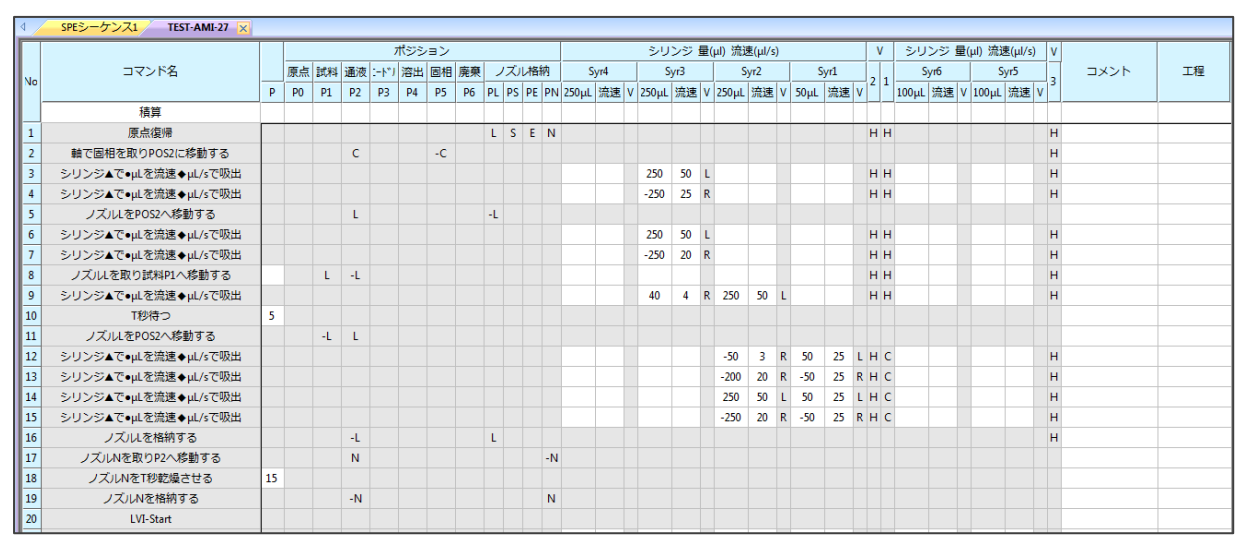

次に LVI メソッドを読み込みます。メソッド項目の LVI メソッドのアイコンをクリックし、 LVI メソッドを開きます。「参照」ボタンを押して作成した LVI メソッドを読み込みます。 ※ LVI メソッド選択画面ではメソッドの編集はできませんので注意してください。

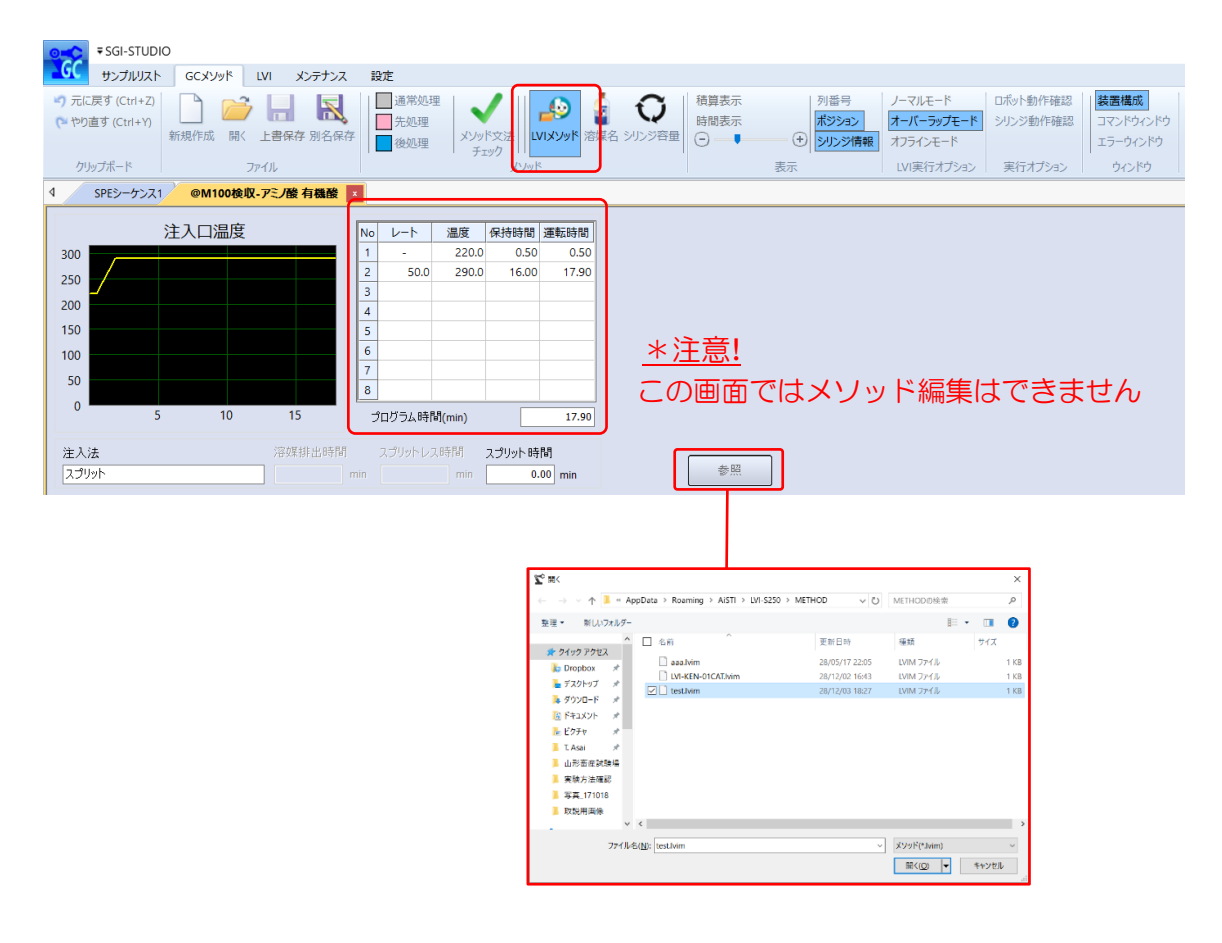

# **AISTI SCIENCE**

SPL-M100 簡易マニュアル

(アジレント社 GC 用)

SPE-GC メソッドファイルを保存します。ファイル項目の「上書き保存」もしくは「別 名保存」を選択し、SPE-GC メソッドを保存します。

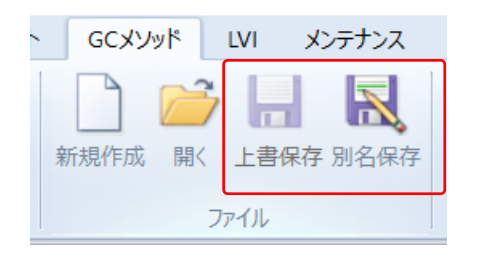

次に編集した SPE-GC メソッドファイルを読み込み、シーケンス運転を実行します。 リボンメニューの「サンプルリスト」にある LVI 実行オプション項目からオーバーラップ モード※を選択します。

※ オーバーラップモードは、GC サイクルタイムに合わせて次回メソッド開始時間を設定 できるモードになります。

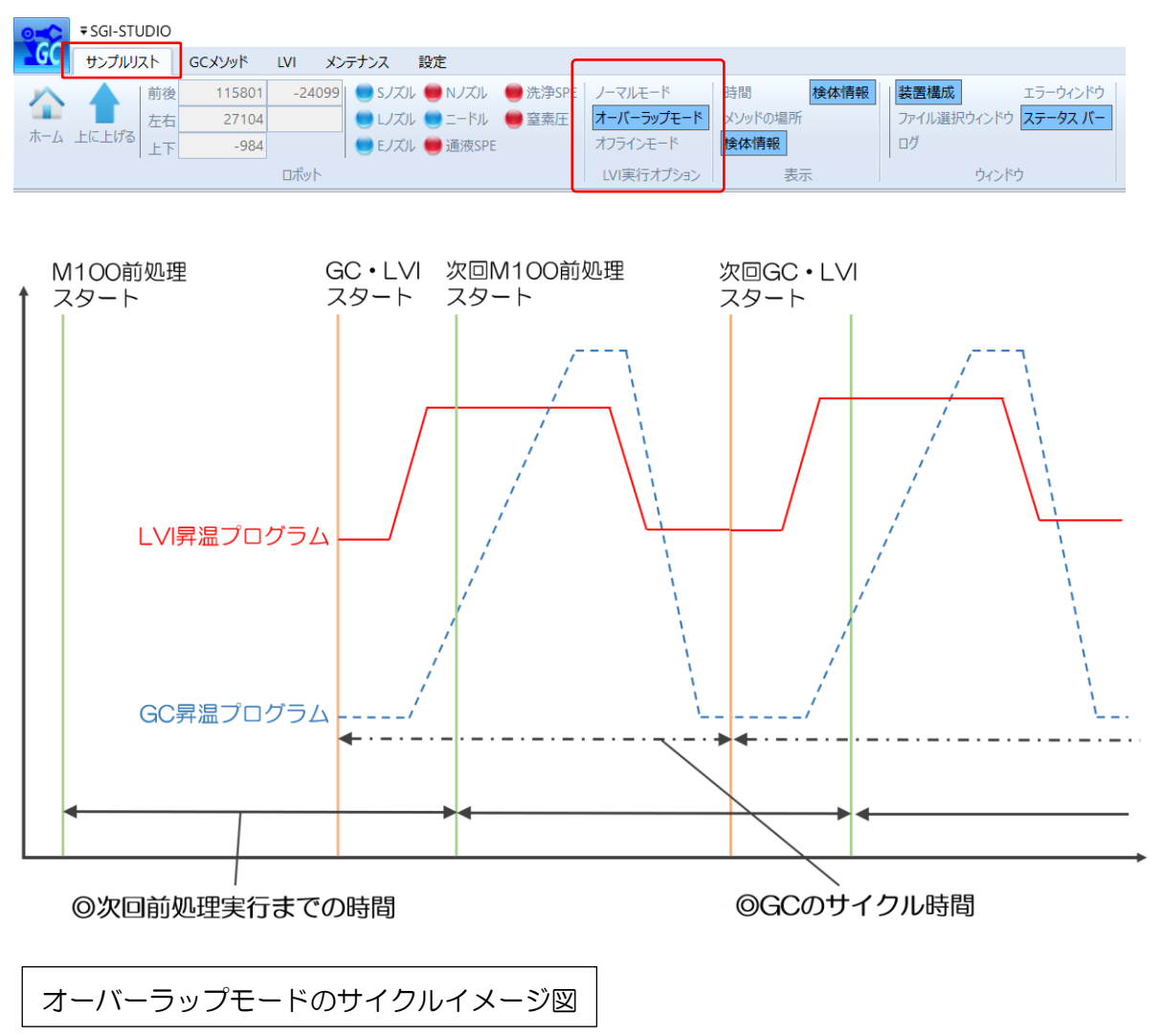

# **AISTI SCIENCE**

必要な検体数に応じてシーケンスの行を追加します。標準では 50 行まで登録できます。 1 シーケンスで 50 行以上を実行する場合、装置構成ウィンドウの「SPE-GC」メニュー にある「STEP 数」に必要な行数を入力します。

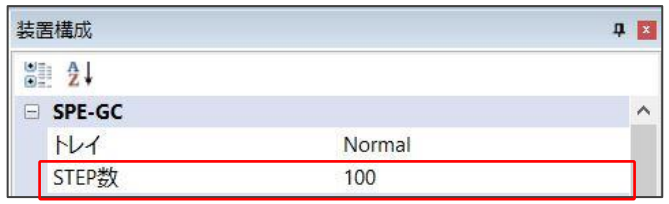

行数の変更をシーケンスに反映させる場合、新規にシーケンステーブルを開きます。画面左 上のアイコンをクリックし、新規作成を選択すると、行数が変更されたシーケンステーブル が開きます。

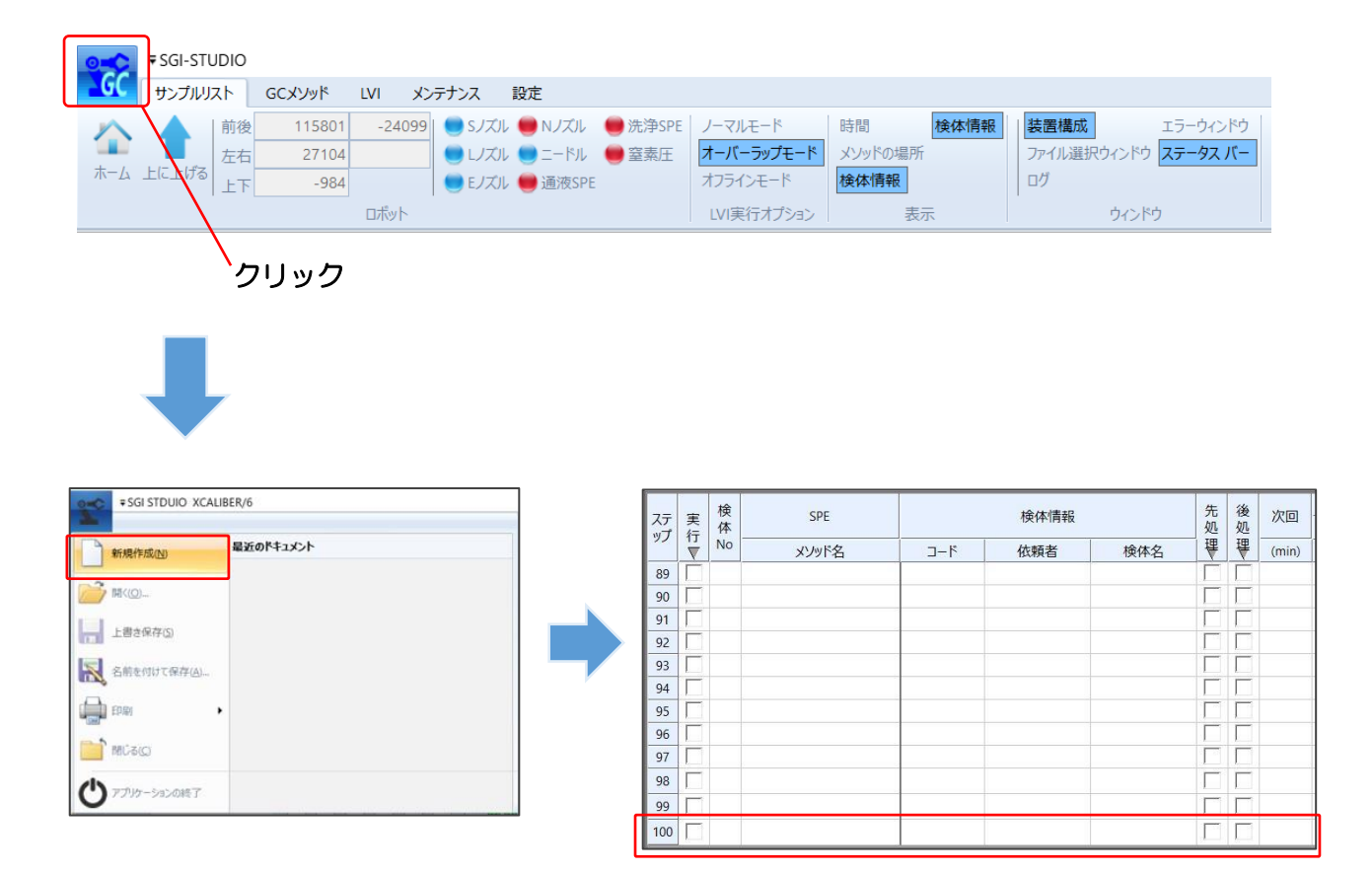

シーケンスに SPEGC メソッドを読み込みます。シーケンス中の SPE メソッド名の列 をダブルクリックすると、「METHOD」フォルダが展開します。読み込む SPEGC メソッ ドファイル( .spem)を選択し、「開く」をクリックします。

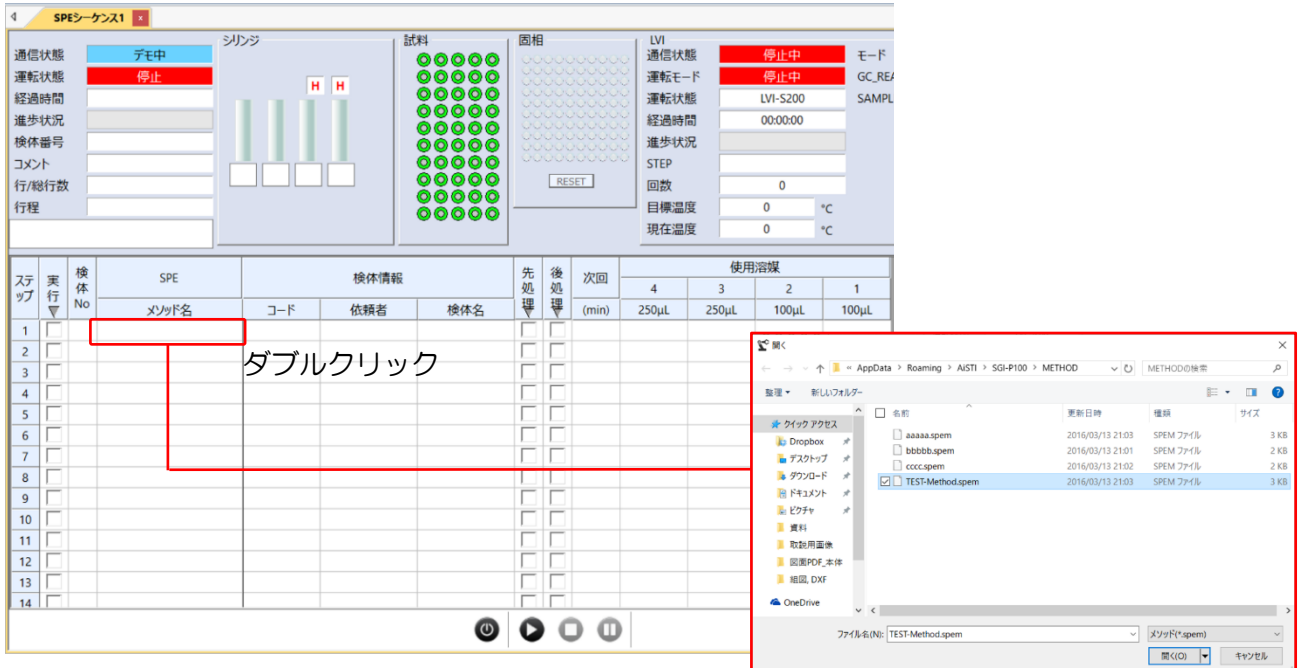

シーケンスの選択行にメソッドが読み込まれます。また、ここでは次回前処理メソッド実行 までの時間を設定します。

[次回実行までの時間設定は、GC 測定時間+5 分が目安となります。] (オーバーラップモードのサイクルイメージ図を参照。)

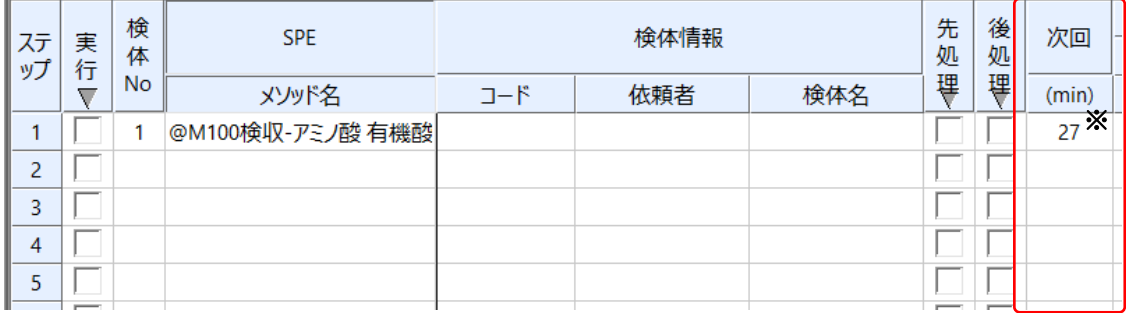

※ 次回実行時間の設定は、SPEGC メソッドファイルを読み込み、GC メソッドメニュー にある「溶媒名」をクリックして表示されるウィンドウの次回実行時間に数値を入力し ます。シーケンス画面でメソッドを読み込んだときには、ここで設定した時間が反映さ れます。

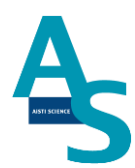

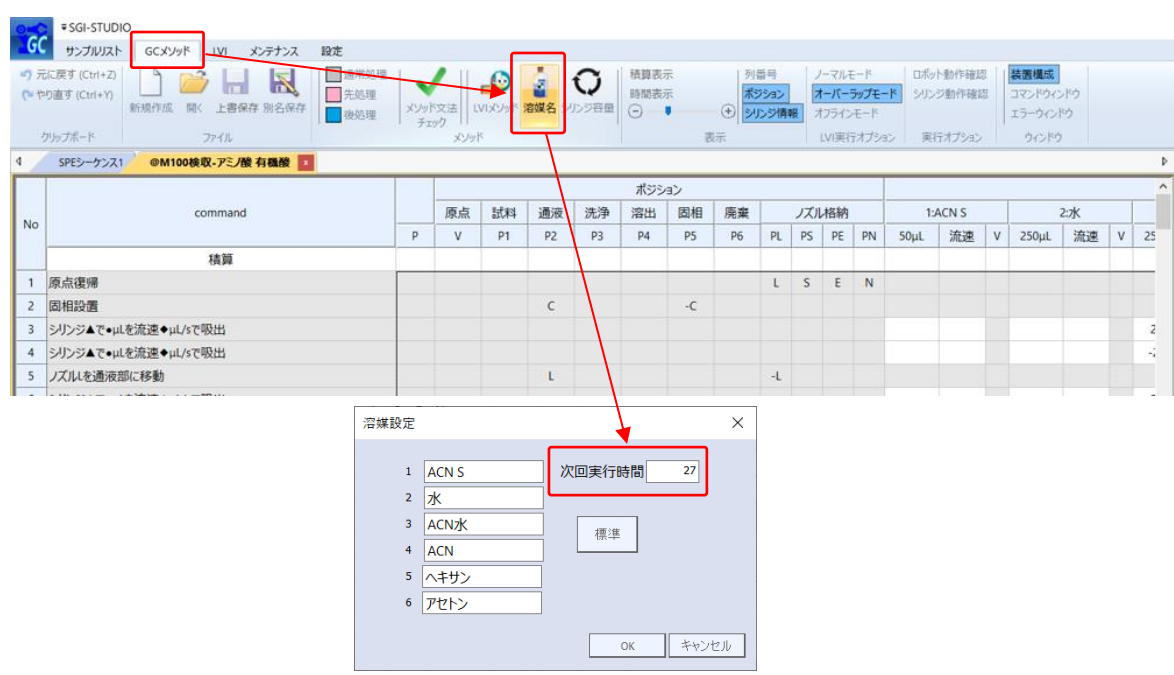

必要な試料数分だけシーケンス行を登録します。試料ごとに異なるメソッドを使用する場合 は、検体 No. ごとにメソッドを選択します。上と同じメソッドを選択する場合は、必要な 行数を選択してから、右クリックを押して「下へコピー」または「連続コピー」を行います。

「下へコピー」:上の行と同じ内容がコピーされます。

「連続コピー」:上の行と同じ内容がコピーされますが、検体 No. が連続番号となるよう にコピーされます。

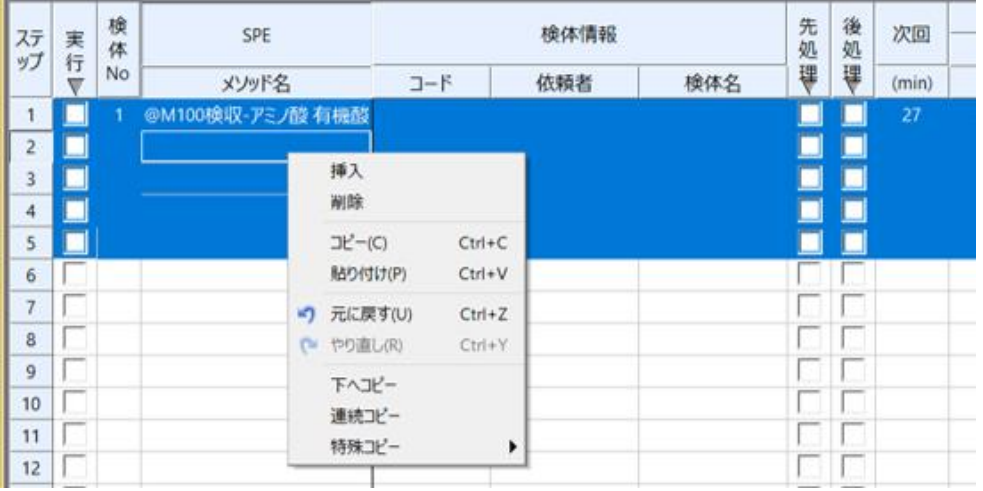

シーケンスの編集が出来たら、必要に応じてシーケンスを保存します。左上のアイコン をクリックするとウィンドウが表示されますので、ファイル名を付けてシーケンスを保存し ます。ファイルは「SEQUENCE」フォルダに保存されます。

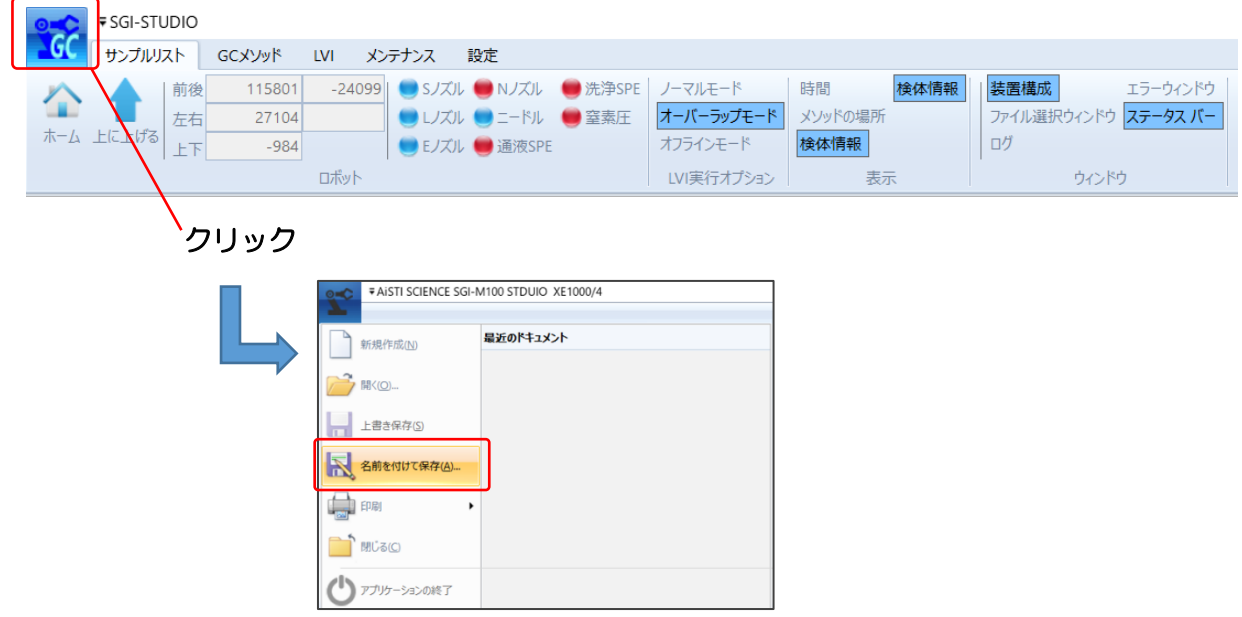

シーケンスファイルの保存が終わったら、シーケンスを実行します。実行列のチェックボッ クスに✔を入れます。「実行」部分をクリックすると、入力した行全てに✔が入ります。

![](_page_21_Picture_52.jpeg)

![](_page_22_Picture_1.jpeg)

シーケンス実行ボタンを押して、シーケンスを実行します。実行列に✔が入っている行 が順に実行されます。また、途中でシーケンスを中止するには中止ボタンを押します。一時 停止ボタンを押すと、一時的にメソッド実行を停止し、もう一度ボタンを押すと再開します。

![](_page_22_Figure_3.jpeg)

以上がシーケンスによる操作手順になります。

20

#### <span id="page-23-0"></span>8 GC メソッド編集と実行

GCMS メソッドの編集を行います。

MassHunter のソフトを開きます。

![](_page_23_Picture_4.jpeg)

#### 機器メニューにあるパラメータを開きます。

![](_page_23_Picture_6.jpeg)

注入方法を外部デバイスにします。

![](_page_23_Picture_100.jpeg)

![](_page_24_Picture_1.jpeg)

機器メニューにある GC パラメータを開きます。

![](_page_24_Picture_78.jpeg)

PTV 注入口パラメータを開き、以下の項目を設定します。

![](_page_24_Picture_79.jpeg)

- ①「バック」を選択。
- ②「スプリット」を選択。
- ③スプリット比:[50]を入力。
- ④ガスセーバーにチェックマークを入力し、流量:[20]、時間:[4]を入力。

![](_page_25_Picture_1.jpeg)

# カラムパラメータを設定します。

![](_page_25_Picture_72.jpeg)

流量:「1.0 mL/min」を入力します。

## オーブンパラメータを開きます。

![](_page_25_Picture_73.jpeg)

## 昇温プログラムを入力します。

100°C (2min) - 10°C/min- 220°C- 30°C/min- 320°C (4.5min)

![](_page_26_Picture_1.jpeg)

# 機器メニューにある MS パラメータを開きます。

![](_page_26_Picture_42.jpeg)

![](_page_26_Picture_43.jpeg)

溶媒待ち時間を 2.8 分以上に設定します。

![](_page_27_Picture_1.jpeg)

設定が完了したら、シーケンスを実行します。シーケンスメニューからシーケンスの実 行を選択します。

![](_page_27_Picture_3.jpeg)

#### ランシーケンスを押し、シーケンスを実行します。

![](_page_27_Picture_84.jpeg)

![](_page_28_Picture_1.jpeg)

#### <span id="page-28-0"></span>9 分析終了後の装置シャットダウンについて

シーケンス運転の終了後、SPL-M100 をシャットダウンする場合には以下の操作を行いま す。

「シーケンスが終了しました」というメッセージが表示されるので、OK ボタンをクリック します。

![](_page_28_Picture_5.jpeg)

LVI のシートを選択し、画面下の停止ボタンをクリックして LVI の運転を停止します。「リ ピート運転を終了してもよろしいですか?」というメッセージが表示されるので OK ボタ ンをクリックします。

![](_page_28_Picture_80.jpeg)

![](_page_28_Picture_8.jpeg)

![](_page_29_Picture_0.jpeg)

送液部(コントローラ)にある電源スイッチを OFF(O)にします。 LVI-S250の電源スイッチも同様に OFF (O)にします。

以上でシャットダウン操作が終了となります。

![](_page_29_Figure_3.jpeg)

# ▲ 注意

バッテリーの消費について

SPL-M100 用コントローラーには、ロボットの位置座標を記憶するための内臓バッテリ ーが使用されています。本体の電源を切っている間はメモリーのためにバッテリーが消費さ れます。バッテリーの消費を抑えるには、本体の電源を切らずに常に ON にして頂くことを お勧めします。

Ver. 1 (202109)